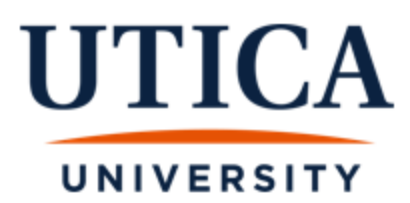

# **WAIT LIST INSTRUCTIONS FOR STUDENTS**

# **Wait List Information**:

- ➢ When a course is full/closed, students can sign up for the course **wait list** to automatically be notified if a seat opens.
- $\triangleright$  Not all courses will have the wait list function available.
- $\triangleright$  The wait list function will be available from the start of registration through the add/drop period.
- ➢ When a seat becomes available, an email will be sent to your Utica email account and **you will have 36 hours (this includes Saturday and Sunday) to register for the course. If you do not register for the course within 36 hours, you will be dropped from the wait list** and the next student on the wait list will move to the top.
- ➢ Students must meet all prerequisite, co-requisite, and registration requirements to be eligible to wait list. **Note**: students are allowed to wait list for a class that they are already registered in (different section) and for a course that meets the same day and time as a currently registered course.
- $\triangleright$  All wait lists expire at the end of the registration (end of add/drop).
- ➢ **IMPORTANT**: **Being on a wait list does NOT guarantee registration for the class. You are encouraged to register for an alternate class in case the course never becomes available to you.**

# **Steps to see if a course has the wait list function available**

- 1. Sign in to Banner Web
- 2. Click on "**Student Services**"
- 3. Click on "**Registration**"
- 4. Click on "**Look Up Classes**"
- 5. Select **Term** and "**Submit**"
- 6. Select "**Subjec**t"
- 7. Click on "**View Sections**" of course you want
- 8. If you see numbers below the columns of **WL Cap** "Wait List Capacity", **WL Act** "Wait List Actual", and **WL Rem** "Wait List Remaining", this means the course has the **Wait List** function available.

#### Look Up Classes

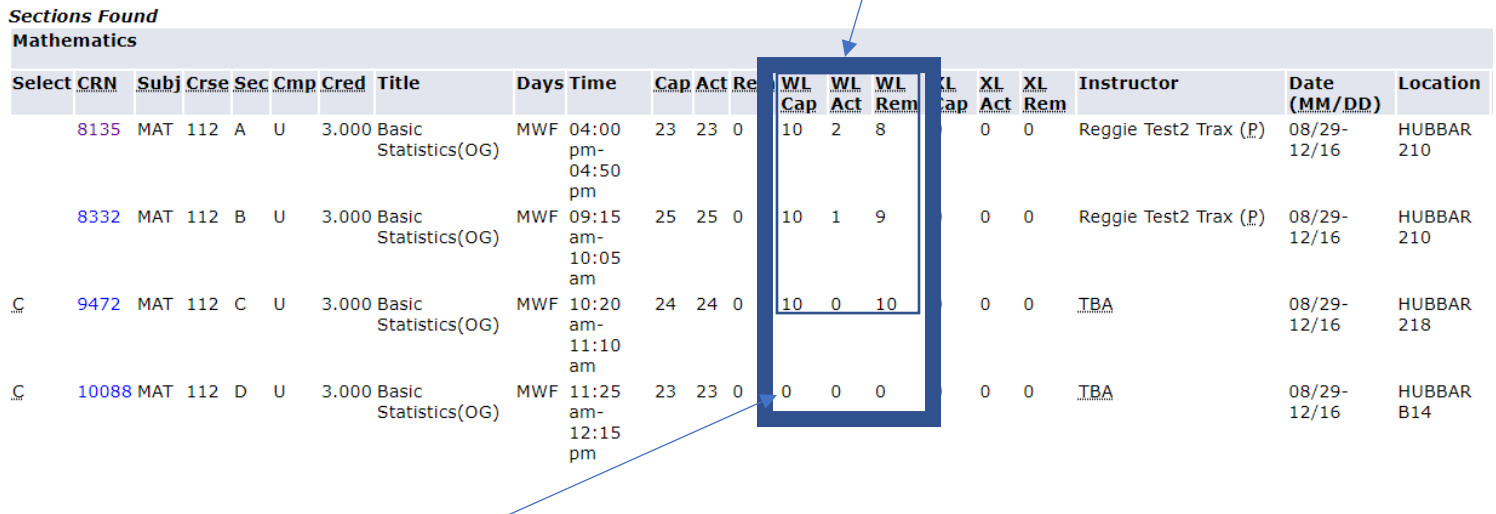

• This course does not have the wait list function available as the **WL Cap** number is zero.

# **Steps for students to register on the wait list through Banner Web**

- 1. Sign in to Banner Web
- 2. Click on "**Student Services"**
- 3. Click on "**Registration"**
- 4. Click on "**Select Term"**
- 5. Click on **"Add or Drop Classes"**

# Add or Drop Classes

#### **Current Schedule**

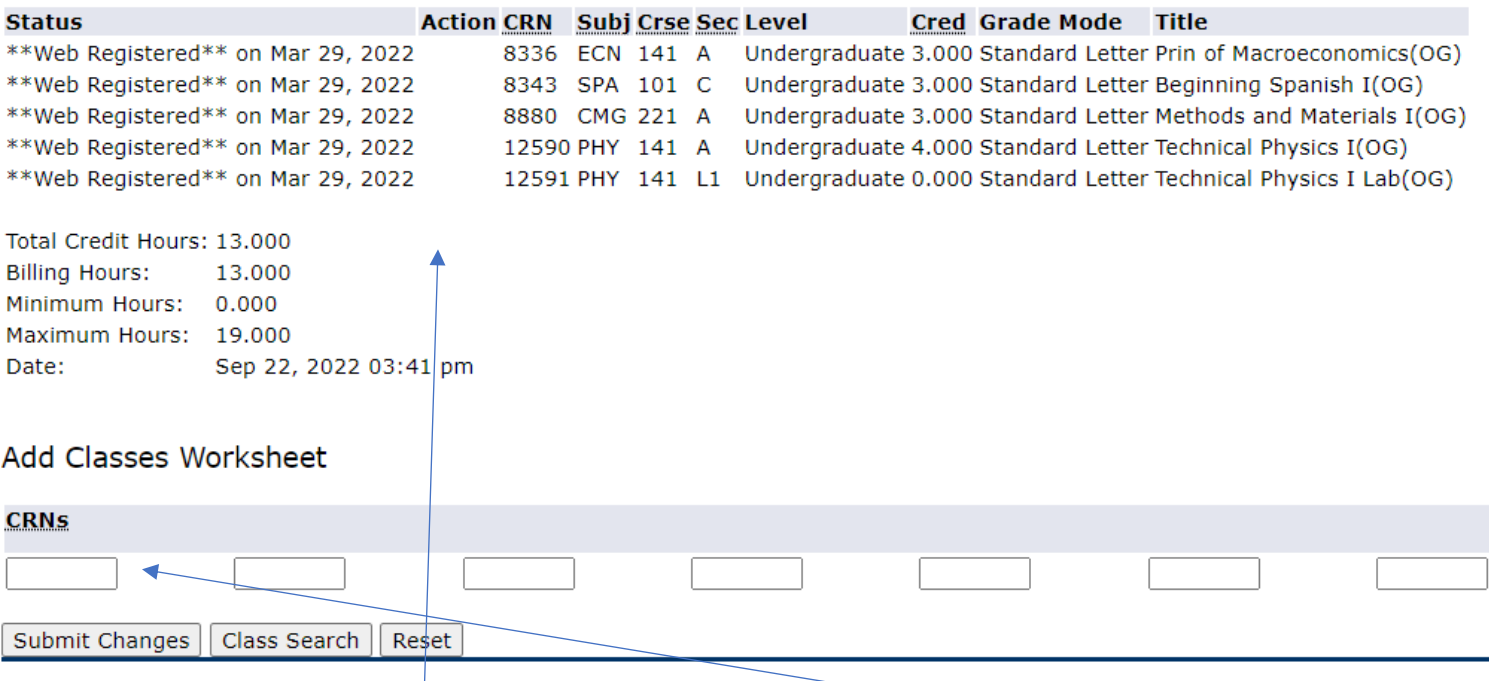

**You will see your current schedule and have the ability to "Add" a class below.**

6. Under "**Add Classes Worksheet**" type in the CRNs into the boxes then click **Submit Changes**

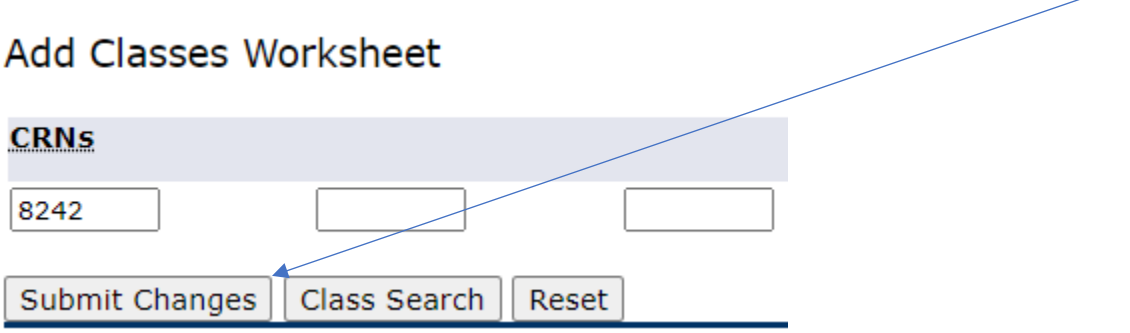

- ➢ The screen will say **Registration Add Errors**
- ➢ From the Action dropdown menu choose "**wait list**"
- ➢ Click **Submit Changes** at the bottom of the page

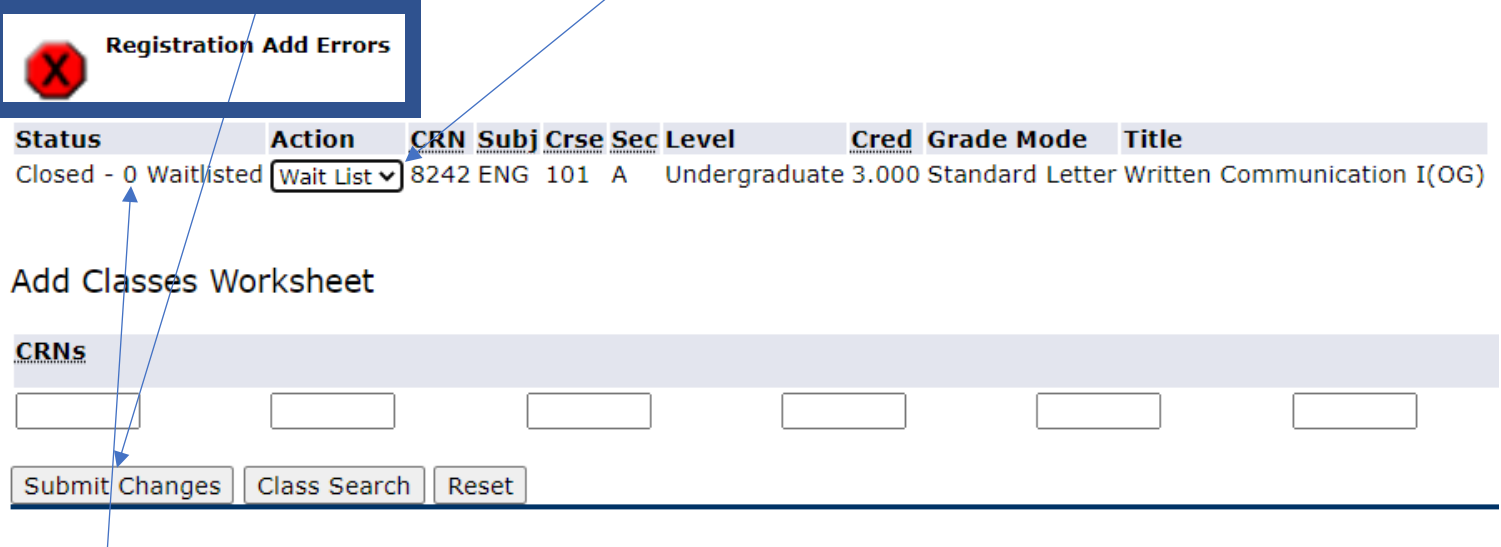

**The number in front of "waitlisted" will let you know how many students are in front of you on the list.**

• The **course will now appear** under your "Current Schedule" with the status of "**Wait List**" and the date you submitted it.

Add or Drop Classes

#### **Current Schedule**

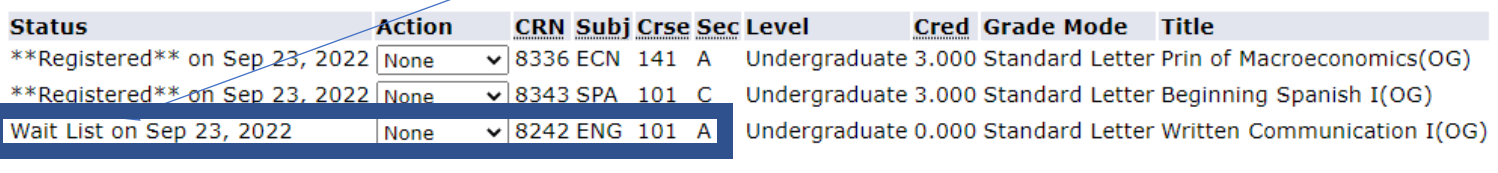

Total Credit Hours: 6.000 Billing Hours: 6.000 Minimum Hours: 0.000 Maximum Hours: 19.000 Date: Sep 23, 2022 11:16 am

#### Add Classes Worksheet

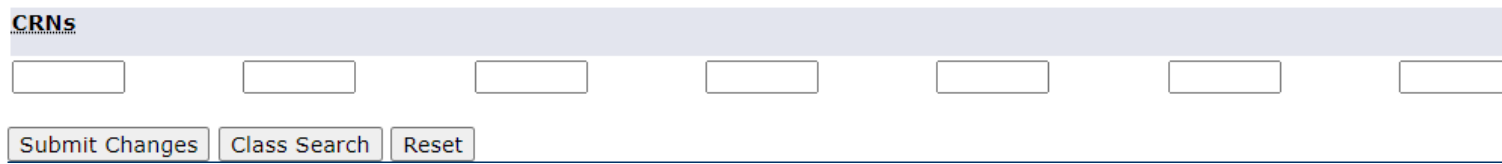

# **Steps for students to register through banner web after receiving the WL Notification Email**

#### **When a seat becomes available, an email will be sent to your Utica email account. It will look like this.**

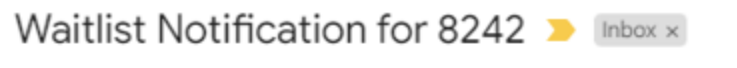

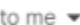

Dear

A seat has become available in CRN 8242 ENG 101 Written Communication I.

You have until 23-SEP-2022 05:19 PM to register for this course.

You must log into Banner Web and register or you will be removed from the waitlist and the open seat will be offered to the next student. Thank you.

#### **Once you receive the email, follow the steps below to register for the course.**

- 1. Sign in to banner web
- 2. Click on "**Student Services"**
- 3. Click on "**Registration"**
- 4. Click on "**Select Term"**
- 5. Click on **"Add or Drop Classes"**

# From the **Action dropdown menu** choose "**Web Registered**" and click "**Submit Changes**" to register for the section.

### Add or Drop Classes

#### **Current Schedule**

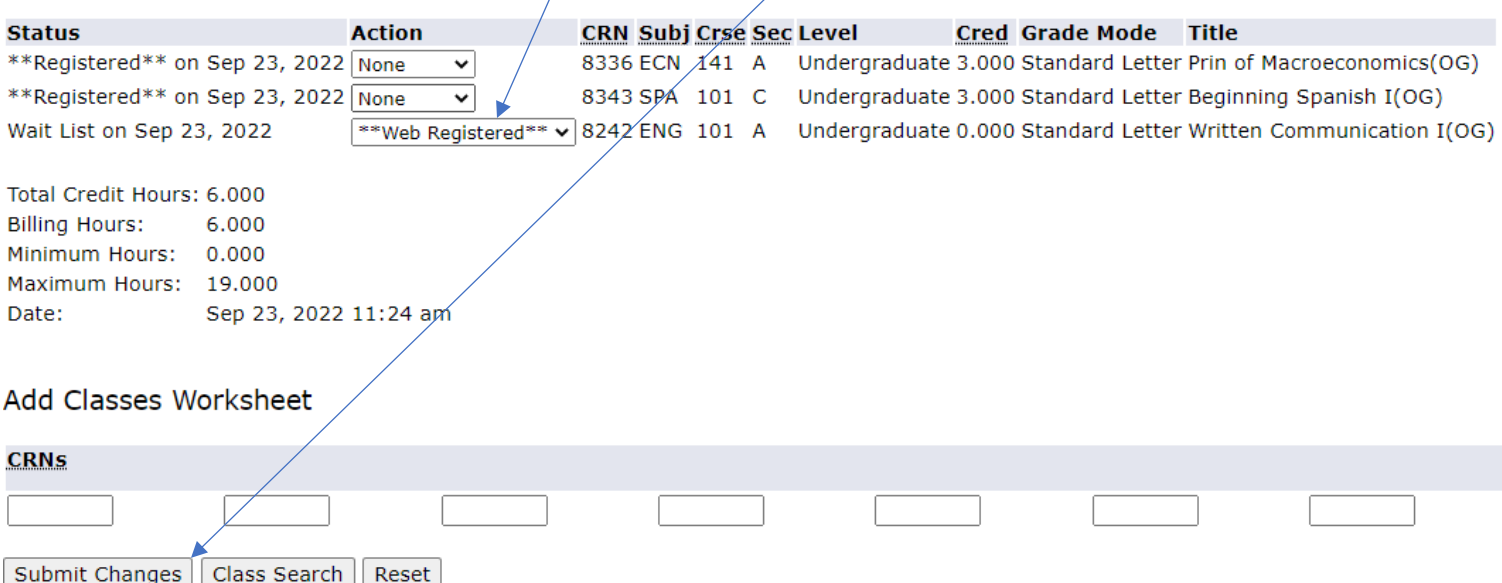

**Please Note**: If you wish to remove yourself from the wait list, you can select "**Drop Web**" in the Action dropdown menu and then click "Submit Changes".

Once you click "**Submit Changes**", the course will appear under your "**Current Schedule**".

Add or Drop Classes

#### **Current Schedule**

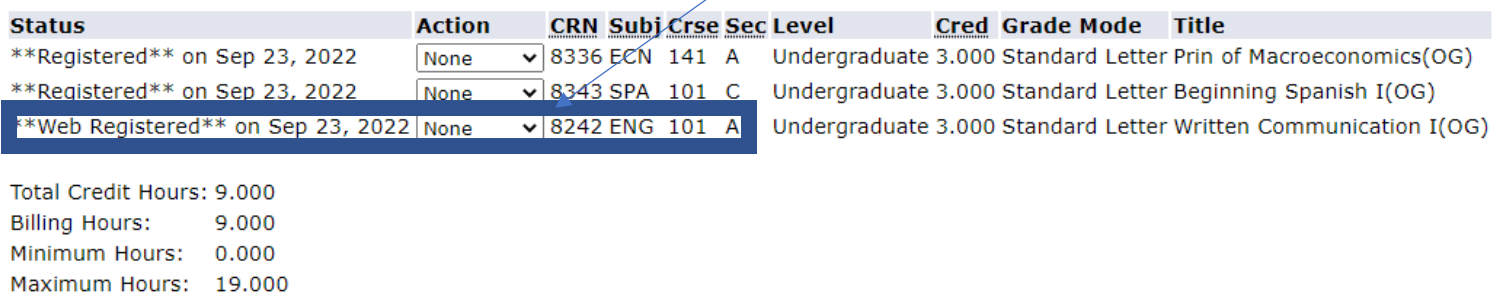

Date: Sep 23, 2022 11:31 am

# **Students are allowed to wait list for a section even if they are already enrolled in another section of the same course, or if it is at the same day and time of a currently registered course.**

#### **Add or Drop Classes Current Schedule** Cred Grade Mode Title **Status Action CRN Subj Crse Sec Level** \*\*Registered\*\* on Sep 23, 2022 None  $\sqrt{8336}$  ECN 141 A Undergraduate 3.000 Standard Letter Prin of Macroeconomics(OG) Undergraduate 3.000 Standard Letter Beginning Spanish I(OG) \*\*Registered\*\* on Sep 23, 2022 None  $\sqrt{8343}$  SPA 101 C Indergraduate 3.000 Standard Letter Written Communication I(OG) \*\*Web Registered\*\* on Sep 23, 2022 None  $\sqrt{8242}$  ENG 101 A Undergraduate 3.000 Standard Letter Basic Statistics(OL) \*\*Web Registered\*\* on Sep 23, 2022 None  $\sqrt{11138 \text{ MAT} 112 21}$ Total Credit Hours: 12.000 **Billing Hours:** 12.000 Minimum Hours: 0.000 Maximum Hours: 19.000 Date: Sep 23, 2022/12:26 pm **Registration Add Errors** Action CRN Subi Crse Sec Level **Cred Grade Mode Title** Status Closed - 0 Waitlisted | Wait List v 8851 MAT 112 Z2 Undergraduate 3.000 Standard Letter Basic Statistics(OL) **Add Classes Worksheet CRNs**

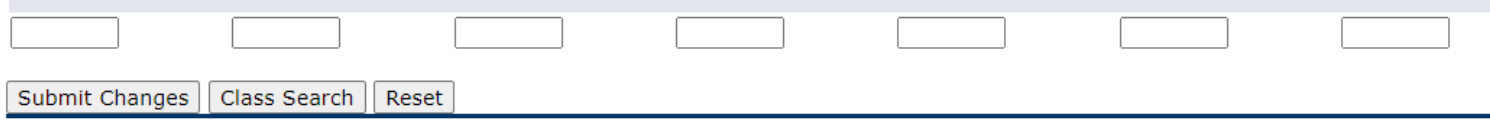

Once you click "**Submit Changes**", the wait list course will appear under your "**Current Schedule**".

Add or Drop Classes

#### **Current Schedule**

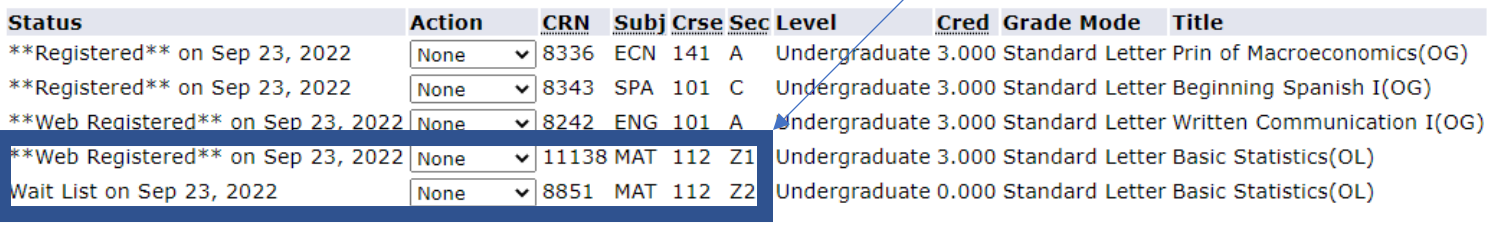

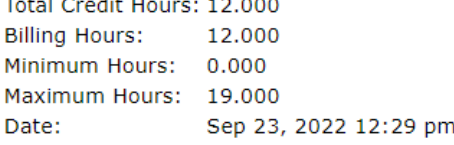

**If you receive an email that a spot has opened in the course you wait listed, you will need to drop the other section first, and then register for the wait listed course. If not, you will receive this message for a "Duplicate Course".**

#### Add or Drop Classes

#### **Current Schedule**

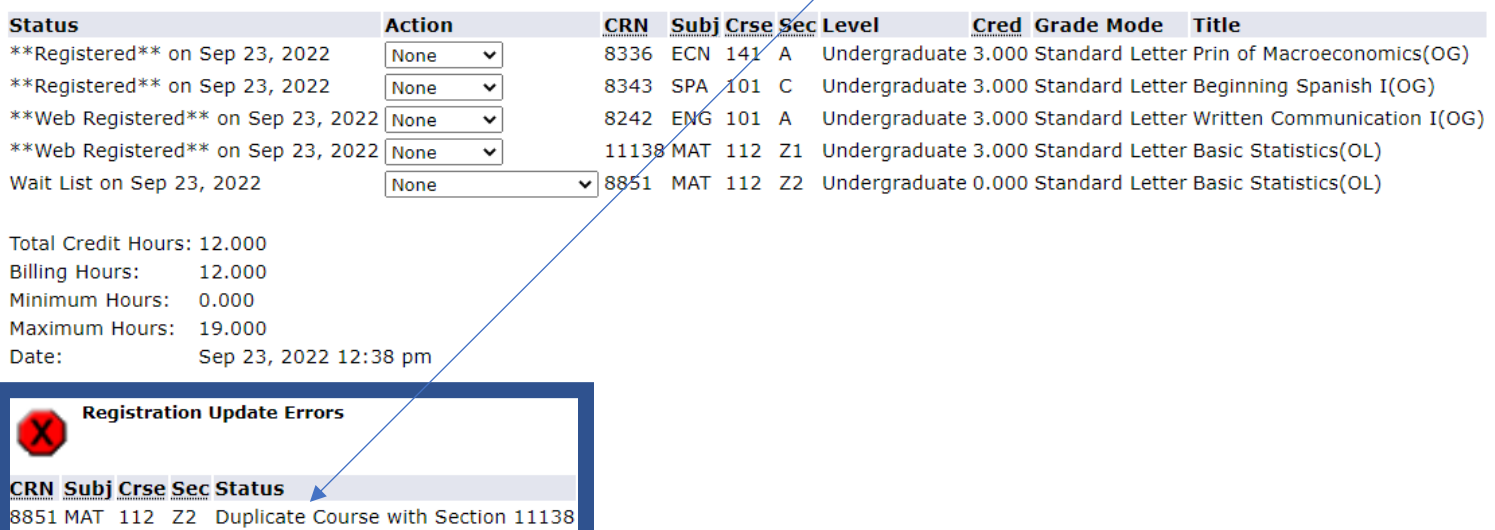

### **This is the message you will receive for a "Time Conflict"**.

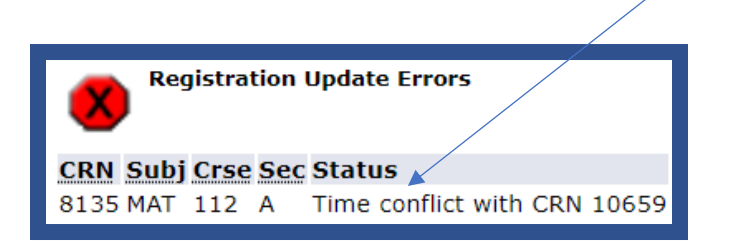

# **You need to drop the current course and register for the new section. You can do this at the**

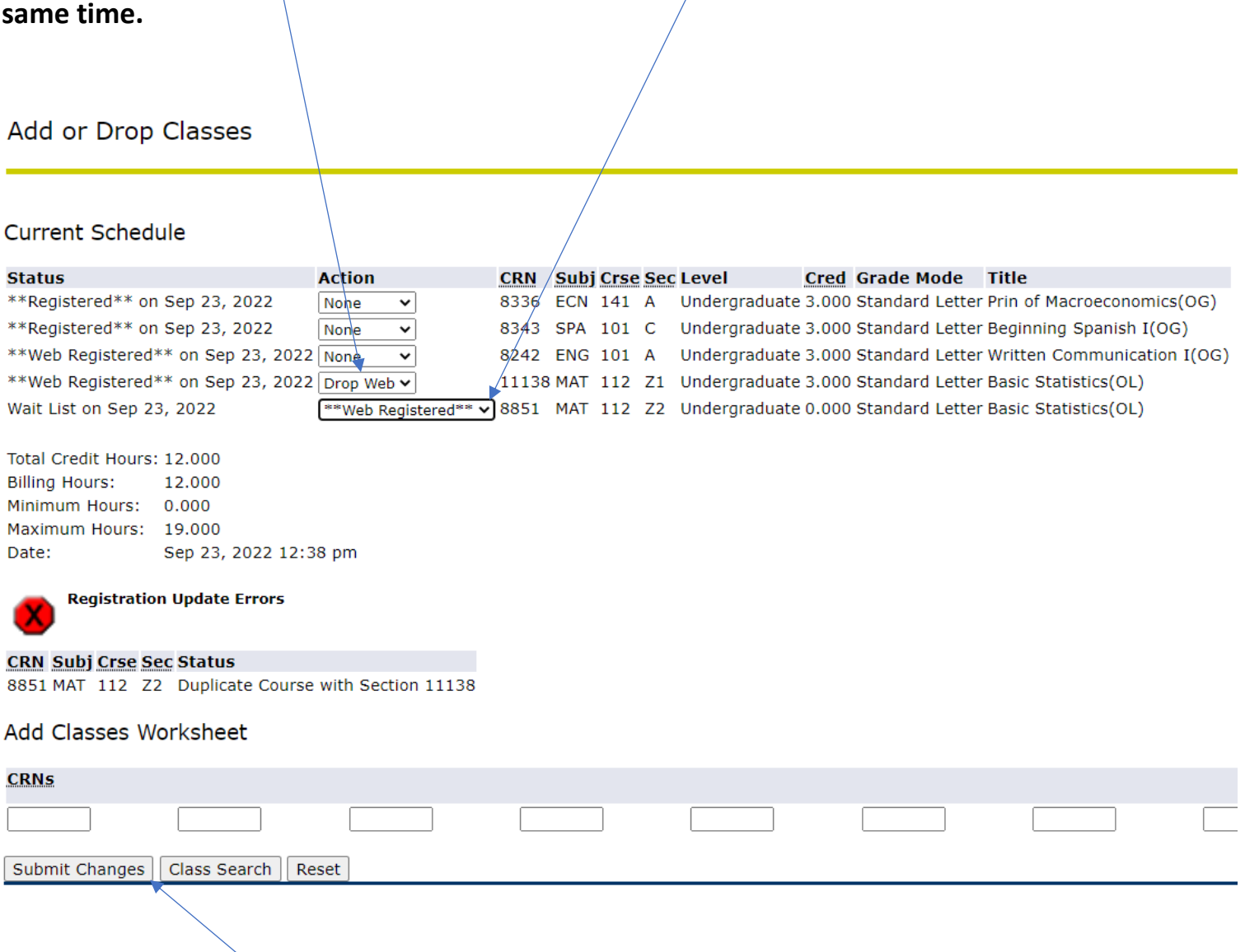

Once you click "**Submit Changes**", your "**Current Schedule**" will be updated.

# Current Schedule

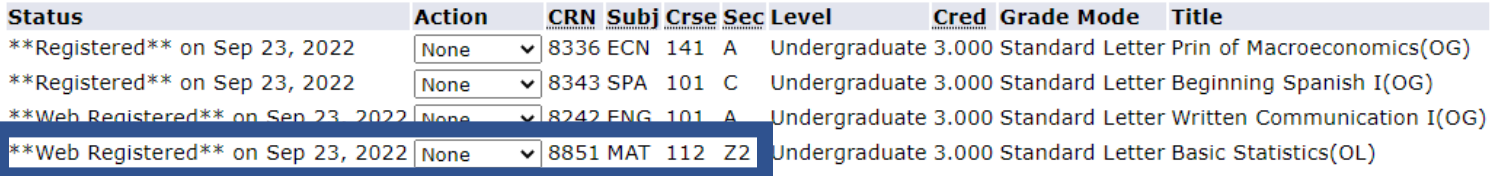

Total Credit Hours: 12.000 **Billing Hours:** 12.000 Minimum Hours: 0.000 Maximum Hours: 19.000 Date: Sep 23, 2022 12:44 pm